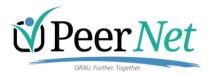

# Instructions for Awardees Awards Module

## **Accessing Your Award in PeerNet**

#### **Grant Award Notification**

Once a proposal (grant) has been selected for award, you will receive a system-generated email from the Grant Manager notifying you of the award. Please do not reply to this email as it comes from an account that is not monitored. Follow the instructions for communicating with your Grant Manager as outlined in the email.

{{PRINCIPAL\_INVESTIGATOR}},

Thank you for your recent submission to {{COLLECTION\_NAME}}. Your submission has been selected to receive funding. To review your award, please log into PeerNet: {{PEERNET\_LINK}}.

Funding Organization: {{FUNDING\_ORGANIZATION}} Funding Program: {{FUNDING\_PROGRAM}}

Title: {{PROPOSAL\_TITLE}}

If you have any questions, please

contact {{GRANT\_MANAGER\_FIRST\_NAME}} {{GRANT\_MANAGER\_LAST\_NAME}}
at {{GRANT\_MANAGER\_EMAILADDRESS}}.

.. = =

Thank you, PeerNet Team

#### Logging In:

Go to <a href="https://peernet.orau.org">https://peernet.orau.org</a> and enter your email address and the password you created when you verified your account. TIP: if you use bookmarks, add a bookmark for the PeerNet log in page, <a href="https://peernet.orau.org">https://peernet.orau.org</a>. To avoid any issues, please ONLY bookmark the Log In page.

#### Logging Out:

Click Log Out at the top right or bottom of your screen.

#### Forgot your Password?

If at any time you forget your password or need to reset it, just go to <a href="https://peernet.orau.org">https://peernet.orau.org</a> and click Reset / Forgot Password. The system will send you an email with a unique link. Use the URL provided to complete the process.

| SAWD-SA-01706 | 9/30/2021 |
|---------------|-----------|
|               |           |

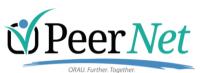

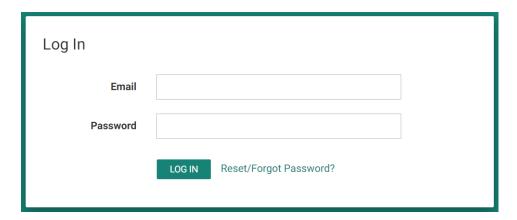

# **Managing the Award**

#### **Dashboard**

Once you log in, the dashboard will display your award.

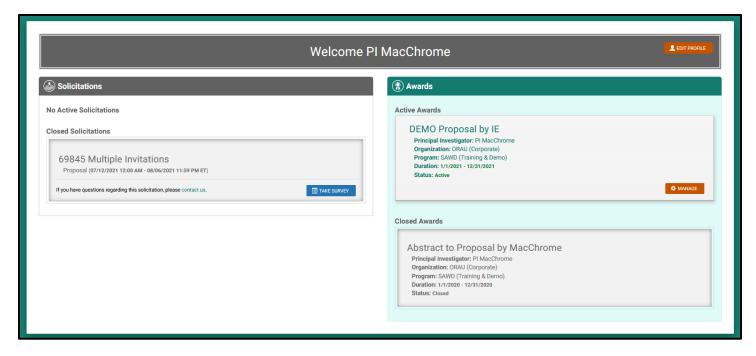

## **Award Homepage**

To enter the award, click MANAGE and you are taken to the homepage. This is the place to review grant information, link to the form library, manage contributors, and exchange documentation with your Grant Manager. The page is divided up into 5 distinct sections.

| SAWD-SA-01706 | 9/30/2021 |
|---------------|-----------|
|               |           |

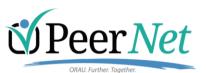

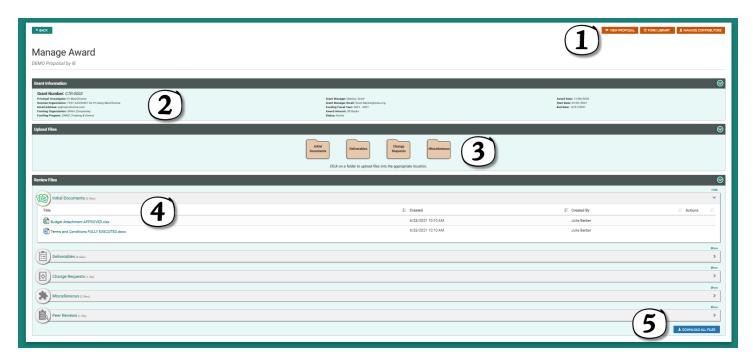

**Section 1** contain links to view your original proposal, access the form library, and manage contributors to award documentation.

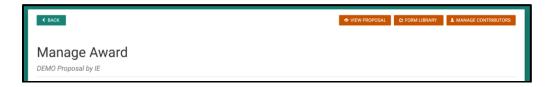

The Form Library contains the customer's templates used for grants management. A modal will re-direct you to the site. Go here to download appropriate templates.

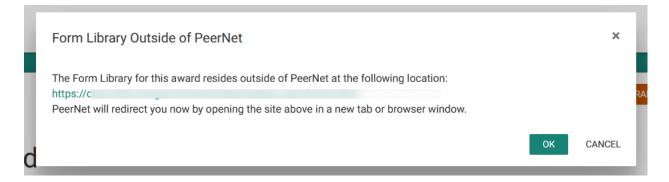

To manage contributors to your award, use the Manage Contributors button. A modal opens where you can send invitations, resend invitations, and remove contributors. To invite a contributor to your award, click the blue invite button. Another modal opens for you to input the contributor's email address and hit send.

| SAWD-SA-01706 | 9/30/2021 |
|---------------|-----------|
|               |           |

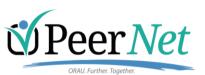

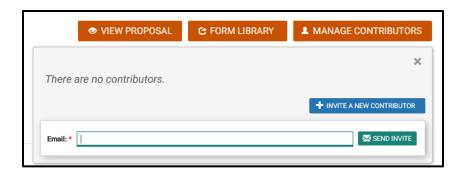

After you send the initial invitation, the contributor's status will display as "pending" until they accept the invitation. If they do not receive the invitation, ensure that you entered the correct email address.

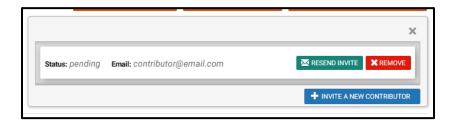

The Contributor will receive an invitation with your name in the subject line. To accept the invitation, they must first register for PeerNet if they are not a current users (left). If they already have a current PeerNet account, they must still accept the invitation to gain access to your award (right).

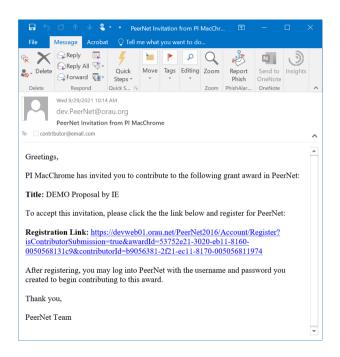

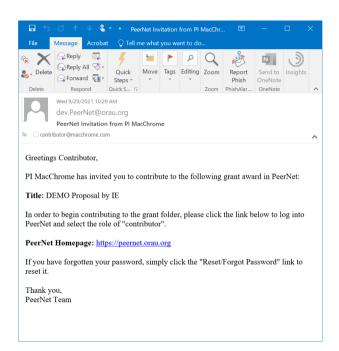

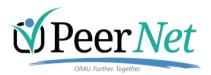

Contributors share most of the same functionality as Principal Investigators with these exceptions:

- Contributors cannot add or remove contributors from your award. They may only view the contributor list.
- Contributors cannot edit or delete any other user's documentation. They can only edit or delete their own documentation.

The Contributors have the same layout on the homepage so you may share these instructions with your contributors, if needed.

**Section 2** contains the Grant Information. These are the same details that are displayed for your Grant Manager. Sections 2, 3, and 4 can be collapsed or expanded (default) by using the caret. Within Section 4, the categories can be collapsed or expanded (default).

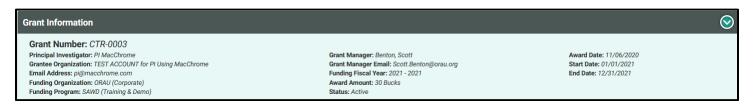

**Section 3** is the Upload Files area. You can "drag and drop" or use your browser's navigation to upload files. The files are staged in a queue to determine if any files need to be removed and/or additional information regarding Deliverables need to be added.

Example with errors preventing upload:

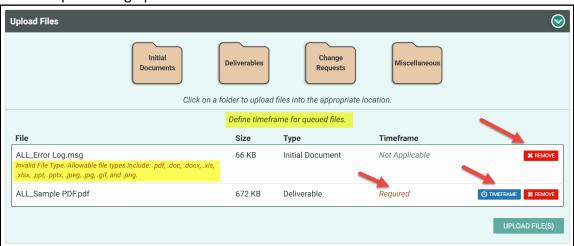

Once you removed the invalid file type and set the timeframe for the deliverable, the UPLOAD FILE(S) button will become enabled and you can upload the files. The files will then be moved into their respective categories and be available for your Grant Manager.

| SAWD-SA-01706 | 9/30/2021 |
|---------------|-----------|
|               |           |

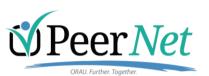

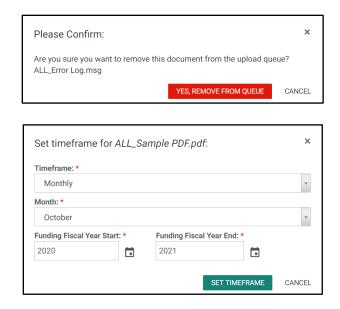

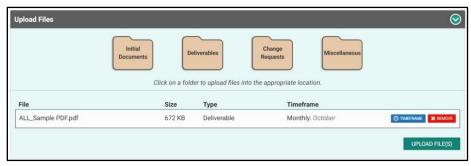

**Section 4** named Review Files contains the categories of documentation where you can review files that you and your contributors uploaded or files uploaded by the Grant Manager. If a file was uploaded by a Grant Manager (customer) or an ADMIN, then you do not have the ability to EDIT or DELETE. However, if you uploaded the file, then you have the ability to EDIT or DELETE the file. For this action, EDIT simply means change categories. You may also EDIT or DELETE your contributor's files.

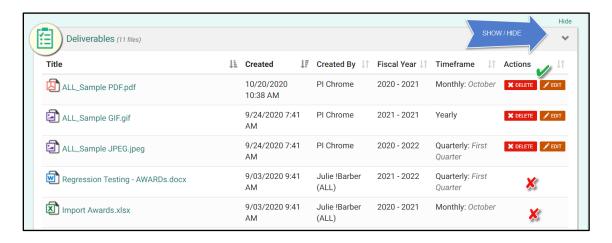

| SAWD-SA-01706 | 9/30/2021 |
|---------------|-----------|
|               |           |

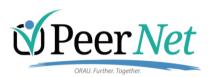

**Section 5** is the DOWNLOAD ALL FILES area. Once a file resides in the Review Files area, the DOWNLOAD button appears. The filename is the Grant Number and the categories containing files are subfolders. The categories are: Proposal, Initial Documents, Deliverables, Change Requests, Miscellaneous, and Peer Review Results. If there is no file in a particular category, then that folder is skipped.

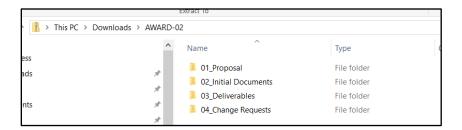

#### **Document Notifications**

Each time you or your contributors upload a document to your Grant Folder, a notification is sent to the Grant Manager:

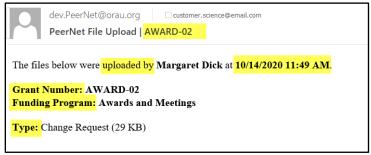

When appropriate, you will receive a daily summary notification containing a list of all documents added by others to your Grant Folder within the previous 24 hours:

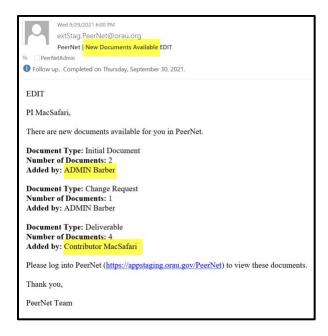